# Fenix Modulo Televisita Breve manuale per il paziente

## 1. INTRODUZIONE

Nei paragrafi a seguire verranno brevemente illustrati i passaggi che il paziente deve effettuare al fine di accedere alla virtual room in cui verrà svolta la visita ambulatoriale via remoto e per poter scaricare il referto di tale prestazioni ed eventuali ricette annesse.

## 2. LOGIN AL SISTEMA DI TELEVISITA

Il paziente ha accettato la visita via remoto. Il paziente riceve via e-mail o via cellulare link per accesso alla virtual room ed il Pin Meeting.

#### Esempio:

Link: https://portaletelevisita.it:10443/telefenix/login-patient Pin Meeting: XXXXXXX

Cliccare sul link ricevuto e, all'apertura della pagina, inserire i dati richiesti come da Immagine 1;

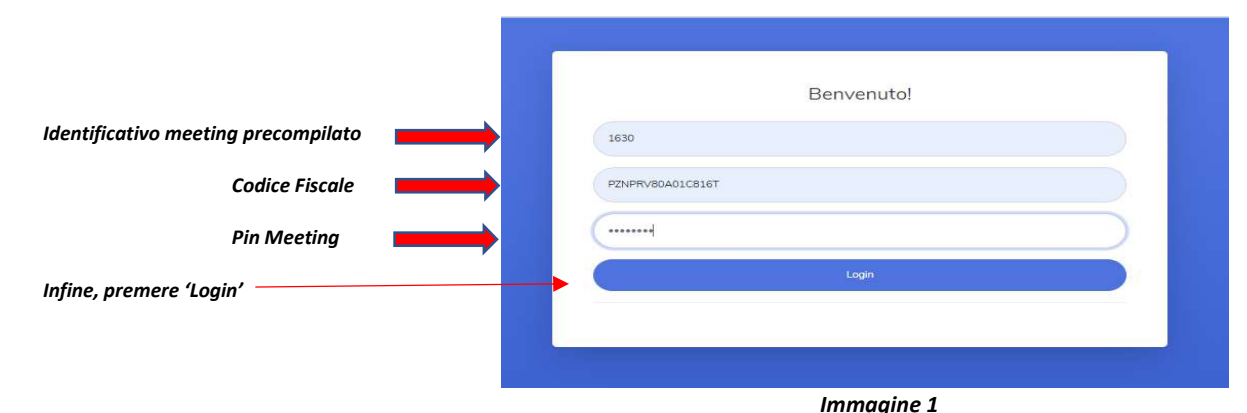

## 3. CARICAMENTO DOCUMENTI PRECEDENTI ED INIZIO VISITA

Dopo aver effettuato l'accesso, caricare i documenti utili trascinandoli nel riquadro evidenziato nell' Immagine 2 oppure cliccare sul riquadro, scegliere il documento dal proprio PC e caricarlo premendo 'Apri' (Immagine 3).

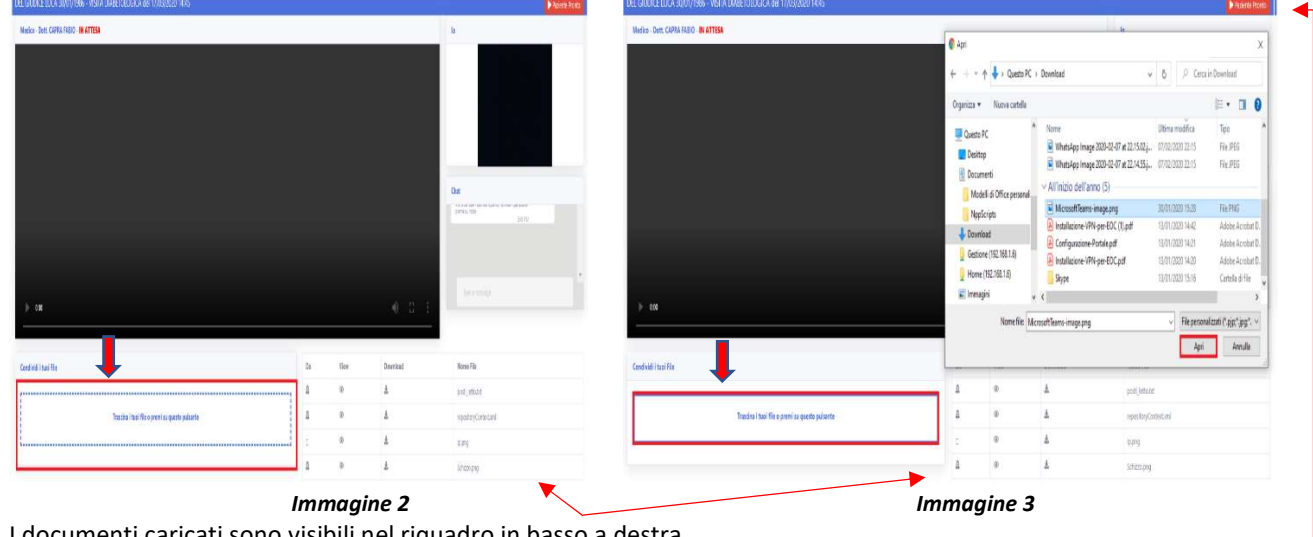

I documenti caricati sono visibili nel riquadro in basso a destra. Caricati tutti i documenti utili premere 'Paziente Pronto'. (in alto a destra)

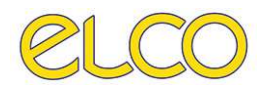

## 4. SVOLGIMENTO VISITA E SCARICAMENTO REFERTI

Dopo aver premuto 'Paziente Pronto', il medico ha la possibilità di collegarsi.

Attivare webcam e microfono del PC per interagire, utilizzare live chat testuale in caso di problemi di comunicazione. Terminata la visita, il medico redigerà il referto e lo caricherà attraverso le stesse funzionalità disponibili per il paziente.

Il paziente può scaricare il referto ed eventuali ricette premendo il pulsante indicato nell'Immagine 4.

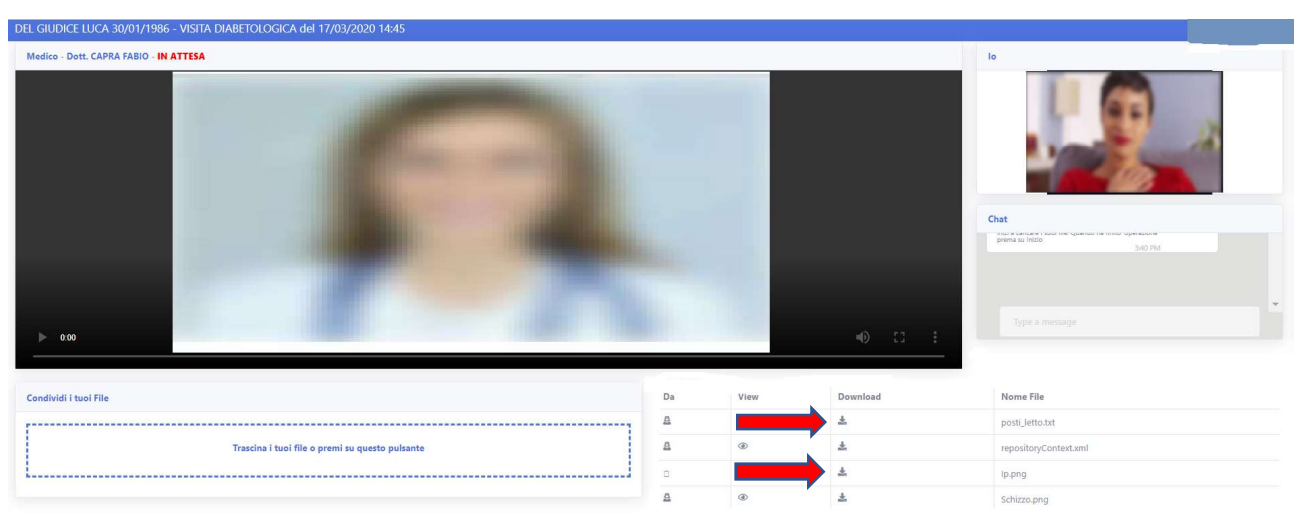

Immagine 4. Medico e paziente interagiscono via webcam e il paziente può scaricare il referto appena caricato dal medico

Nel caso in cui il medico non referti immediatamente la prestazione e, di conseguenza, non carichi il referto e documentazione annessa, il paziente può chiudere la virtual room.

Una volta che il medico (o eventuale delegato) caricherà il referto ed eventuali ricette, verrà nuovamente inviato al paziente il link per riaccedere alla virtual room e scaricare quanto condiviso dal medico (dovrà essere nuovamente eseguita la login illustrata al paragrafo 2).

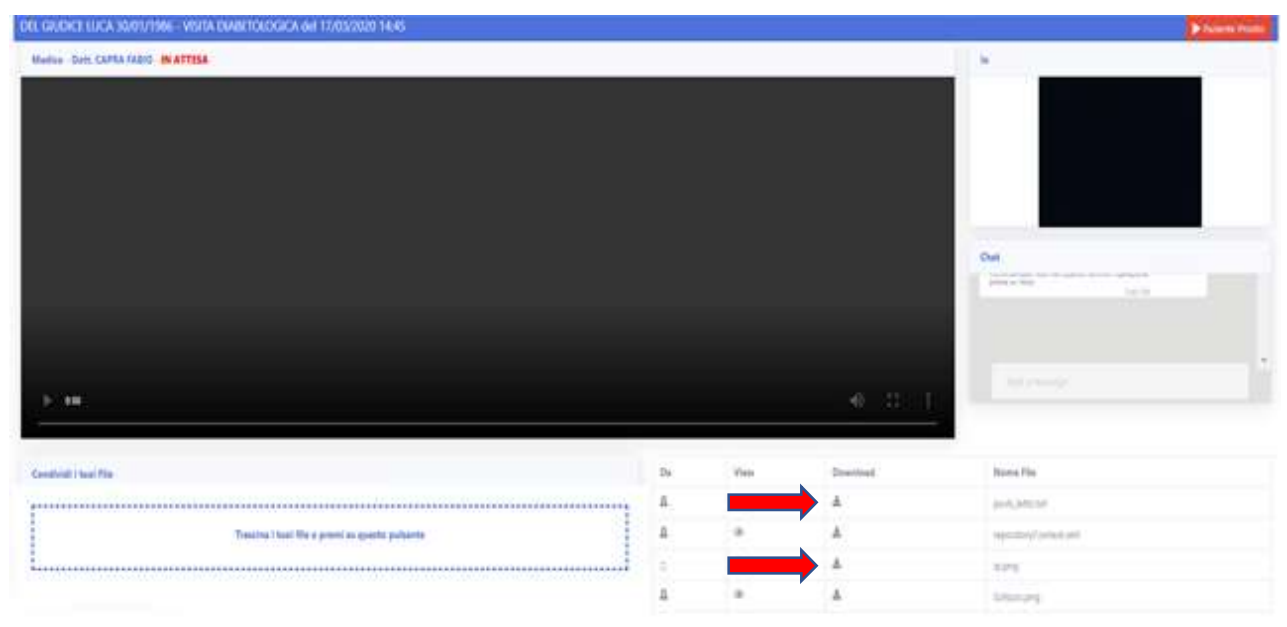

Immagine 5. Il paziente riaccede alla virtual room tramite il nuovo link ricevuto e scarica il documento senza interagire via webcam